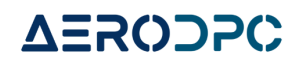

# **Confirming a New Patient**

**1. Once a patient has signed up with your practice, let's walk through how to confirm them. Start on the dashboard.**

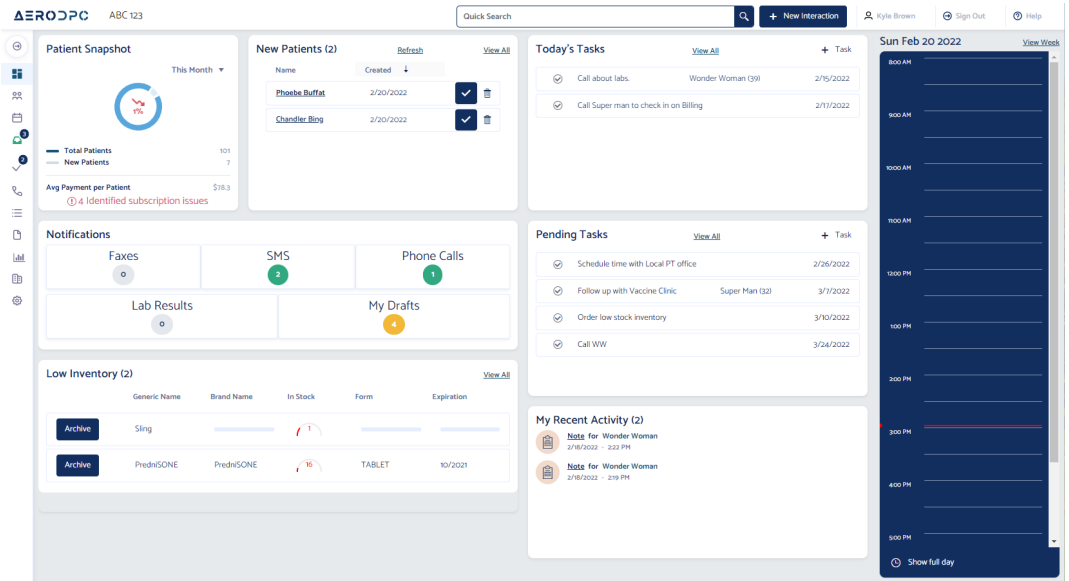

## **2. Find your "New Patients" section.**

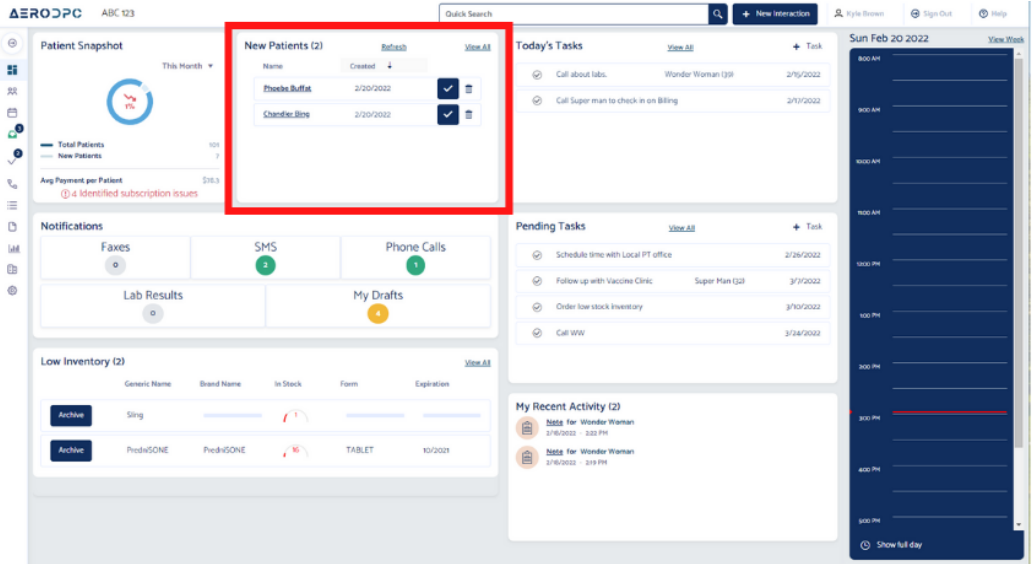

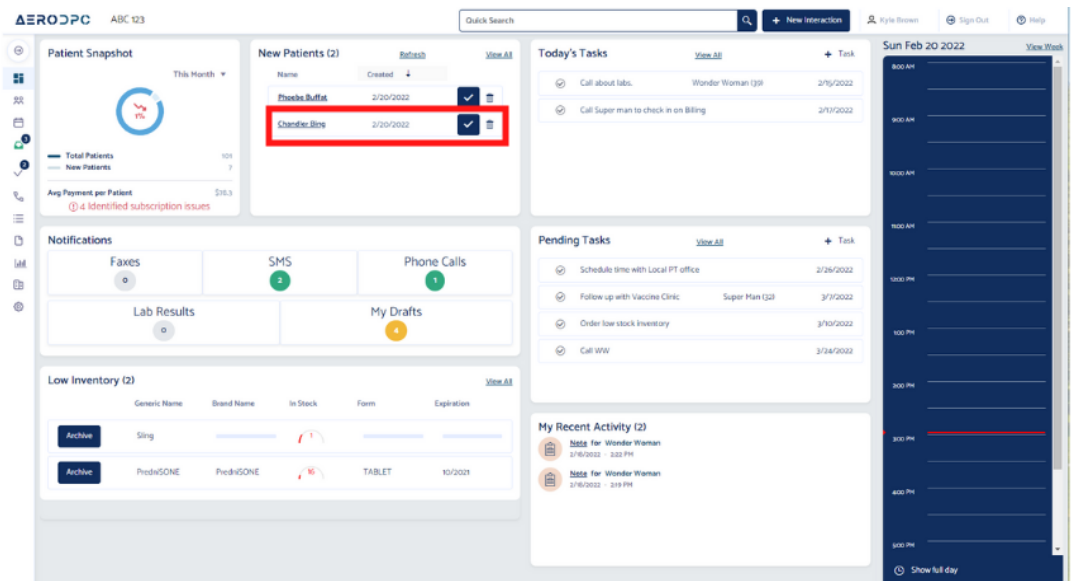

**3. Click on the patient's name that you would like to confirm.**

**4. Here you are able to review the patient's information that was entered. Once you have reviewed, click on the "Review Confirmation."**

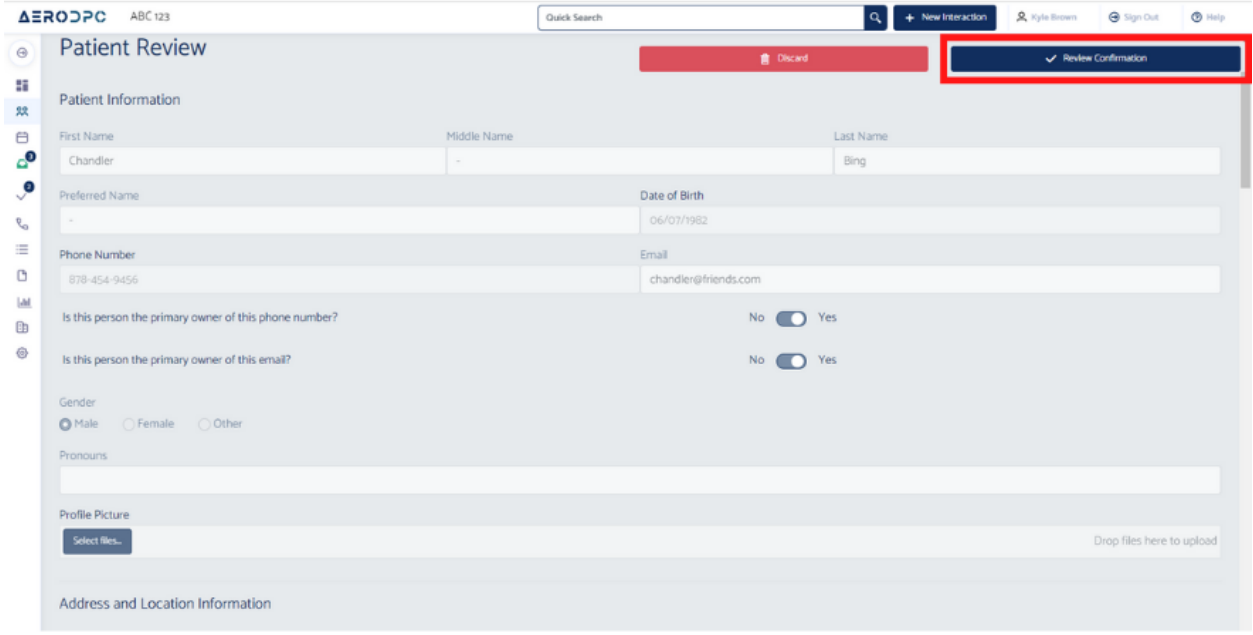

#### **5. Here is where you are able to customize the billing for this patient. Let's give an overview of each section first.**

- A. Shows patient information, including what type of billing information they signed up with.
- B. Shows total monthly subscription charge based on practice billing tier assigned by age.
- C. Gives you the option to add additional, one-time charges to the first bill. Example: Enrollment Fee, Home Visit, Initial labs, etc.
- D. Here is where you can override the normal subscription price to give a discount, family discount, referral discount, etc.
- E. By clicking yes here, you can delay the subscription billing date to a later day in the month.
- F. Shows you the total \$ the patient will be charged now when you click "Accept Patient"

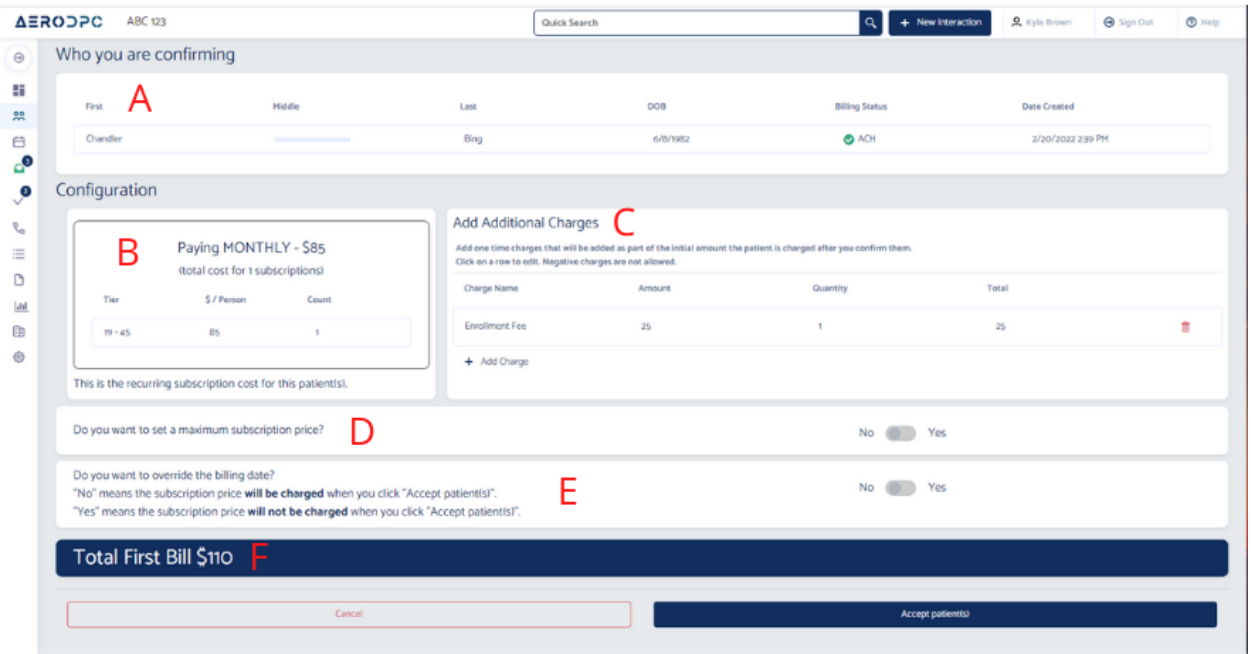

**6. To edit the one-time "Enrollment Fee" charge, click anywhere on the line item to update. Also click "+ Add Charge" to add a new line item and edit.**

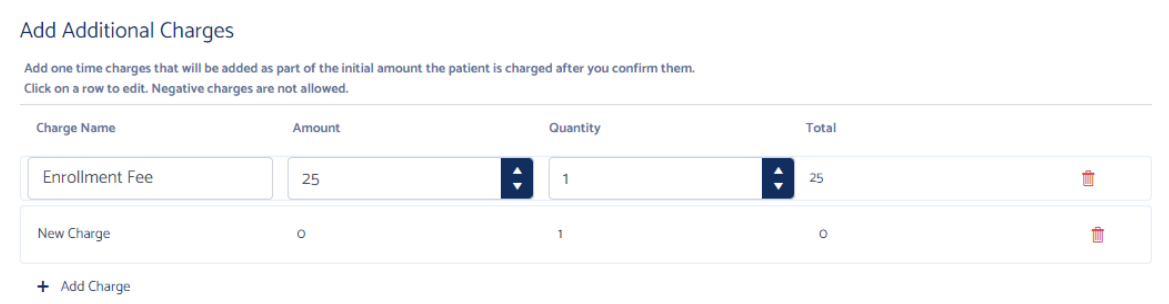

# **7. The additional one-time charges have been added. This patient's total for today is \$85 (monthly) + \$25 (enrollment) +\$50 (Initial Labs) = \$160. That is correct. Now click "Accept Patient"**

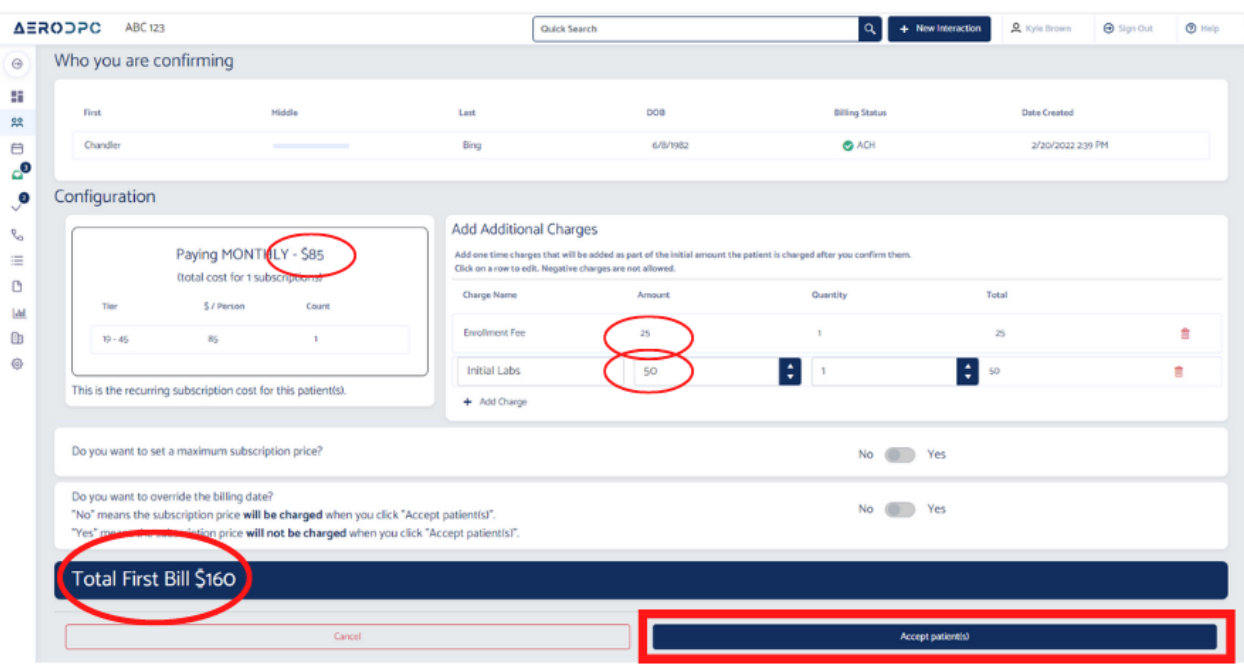

**8. This patient has now been accepted into your practice as a patient. You will be able to search for them in the patients list. They have been charged \$160 which you can see in the billing history section.**

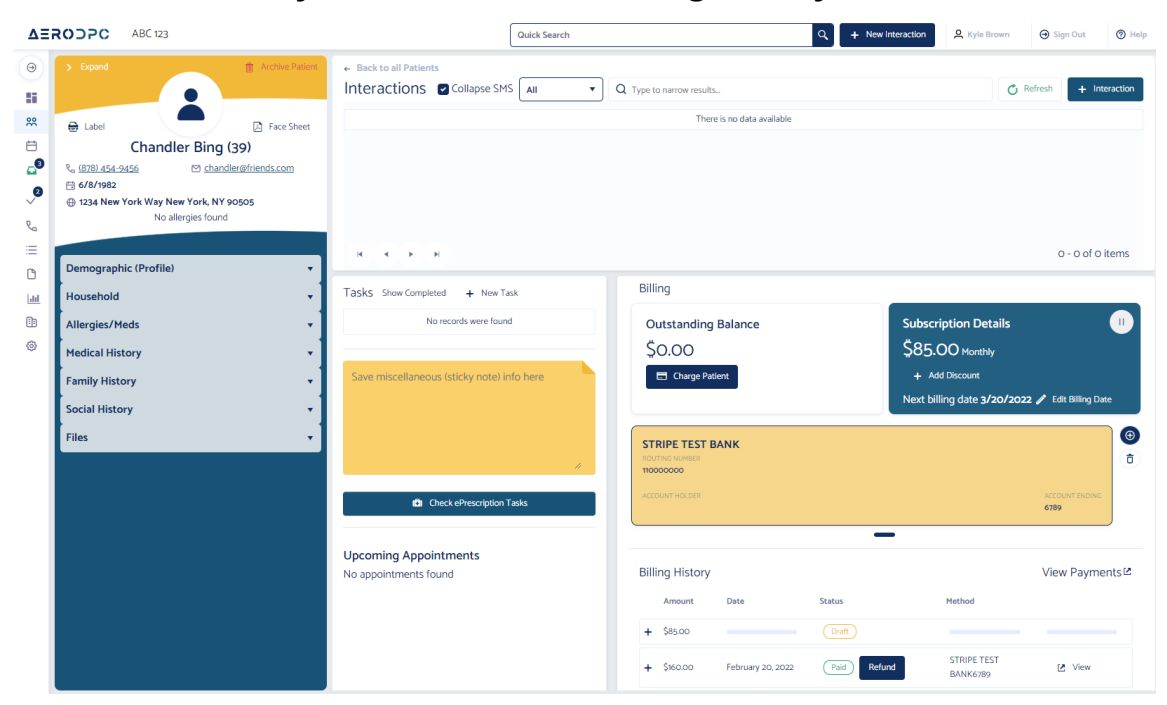

## **9. By clicking the "+" button you are able to see the details of the invoice.**

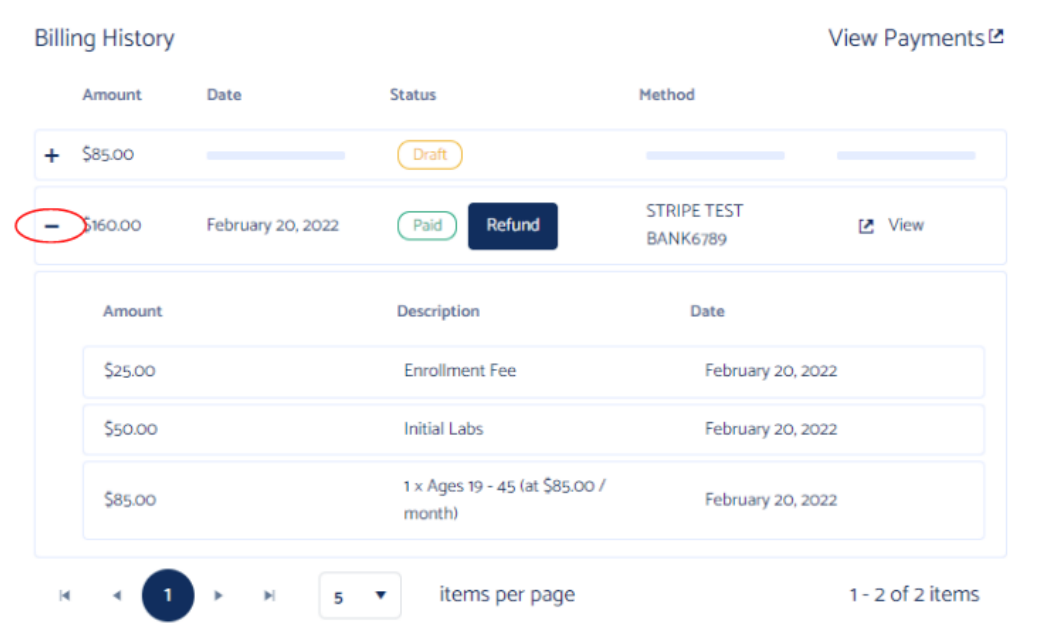

**10. You can also check to make sure that the ongoing subscription price and next billing date is what you expect.**

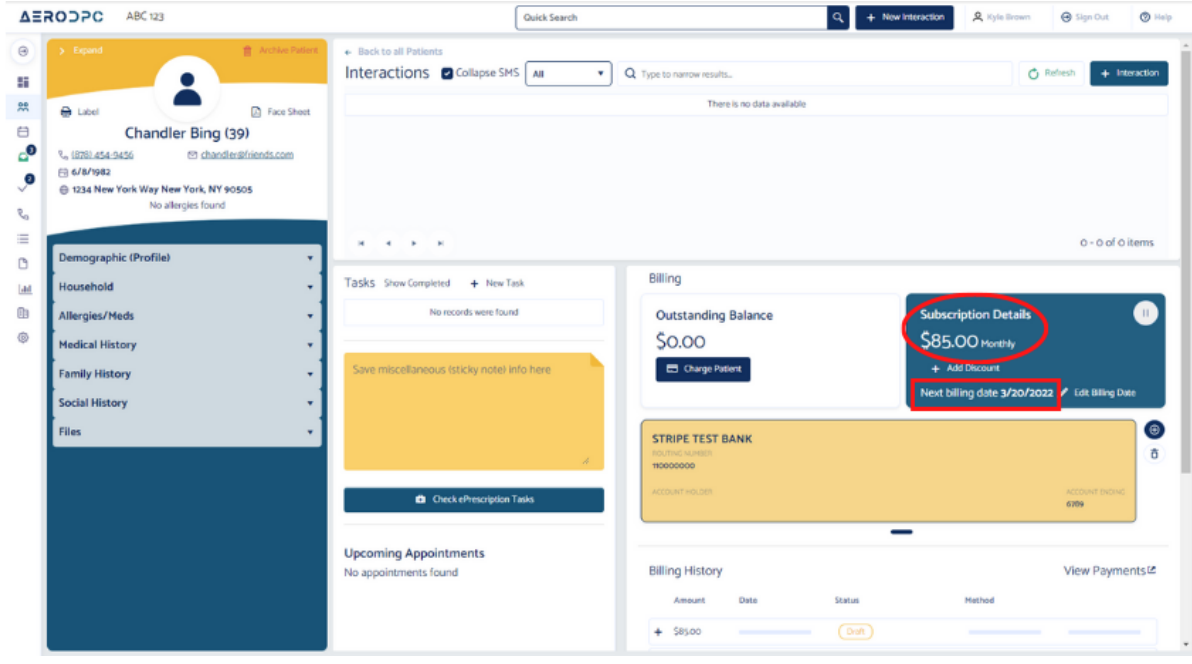

**11. This patient is now active and ready! Well done! For more options on confirming patients - see our [Resources](https://aerodpc.com/resources) page. Other options:**

- **● Partial month for new patient**
- **● Delay billing date for new patient**
- **● Adding payment method to new patient**
- **● Confirm a family**
- **● Etc.**